## **WORK DESCRIPTION FOR FIELD MEASURE**

**Code:** 23P5499318 **Version: 2.0**

## **Update ESP control unit software**

Model 297

- Always use the **latest** XENTRY Diagnosis software release with all available add-ons.
	- Make sure to follow the operation steps exactly as described in XENTRY Diagnosis.
	- Use a charger to ensure sufficient power supply of the **12 V on-board electrical system battery** (greater than 12.5 V).
	- If the charger and XENTRY Diagnosis are already connected to the vehicle, start with **operation step 2**.

II If two or more software updates or SCN codings are performed during one workshop visit, operation items 02-4762 and 02-5058 may be invoiced *only once for each workshop order*.

## **Work procedure**

- **1.** Connect XENTRY Diagnosis.
- **2.** Update ESP control unit software.

To do this, select menu item "Quick test view → **N30/3 – Electronic Stability Program (ESP®)** → Adaptations → Control unit update → Update of control unit software".

**T** Then follow the user guidance in XENTRY Diagnosis.

**3.** Disconnect XENTRY Diagnosis.

## **Operation text and flat rate**

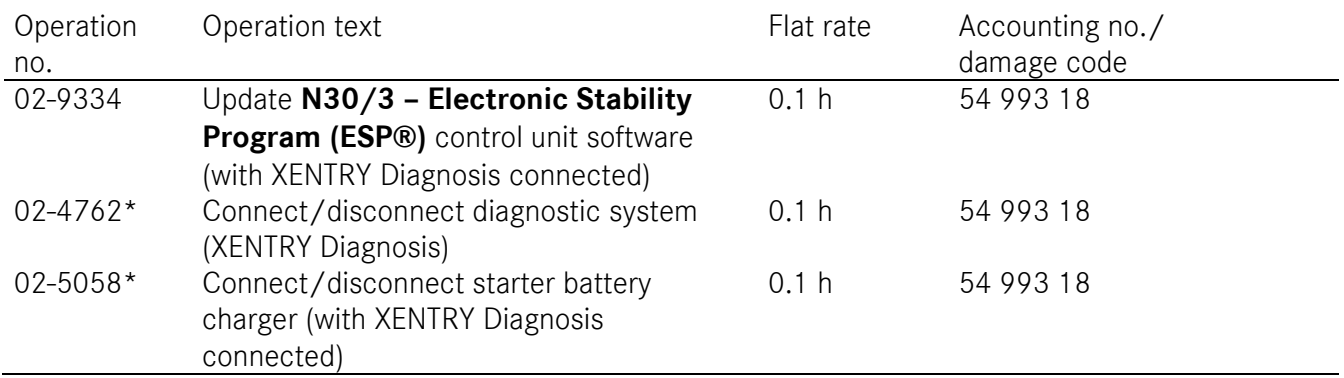

\* Operation item may be invoiced only once for each workshop order.

Mercedes-Benz Global Service & Parts